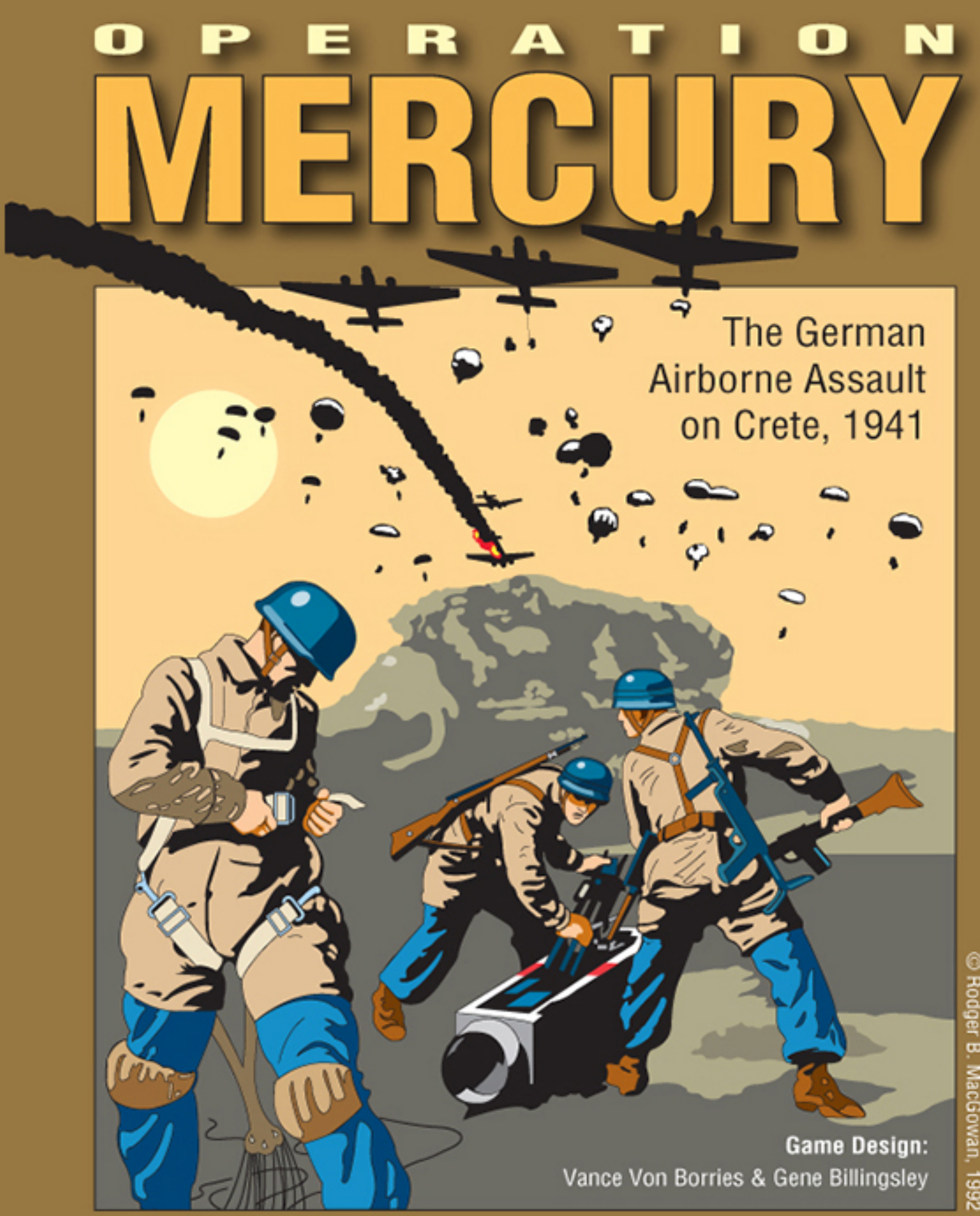

C Rodger B. MacGowan, 1992

**GMT** GAMES, HANFORD, CA 93230<br>
COMT © 1992 GMT Games, Hanford, CA 93230. Printed in USA.<br>
GAMES its Game on the WWII Battle for Crete in 1941.

**Vassal Module User Manual** 

## **1.0 INTRODUCTION**

Here is a complete explanation of how to use the vassal module v1.0 for Operation Mercury. References in **blue** report to the Rulesbooklet. References in **black** report to this User Manual. The module is intended for two players (German and Allied).

## **2.0 THE TOOLBAR**

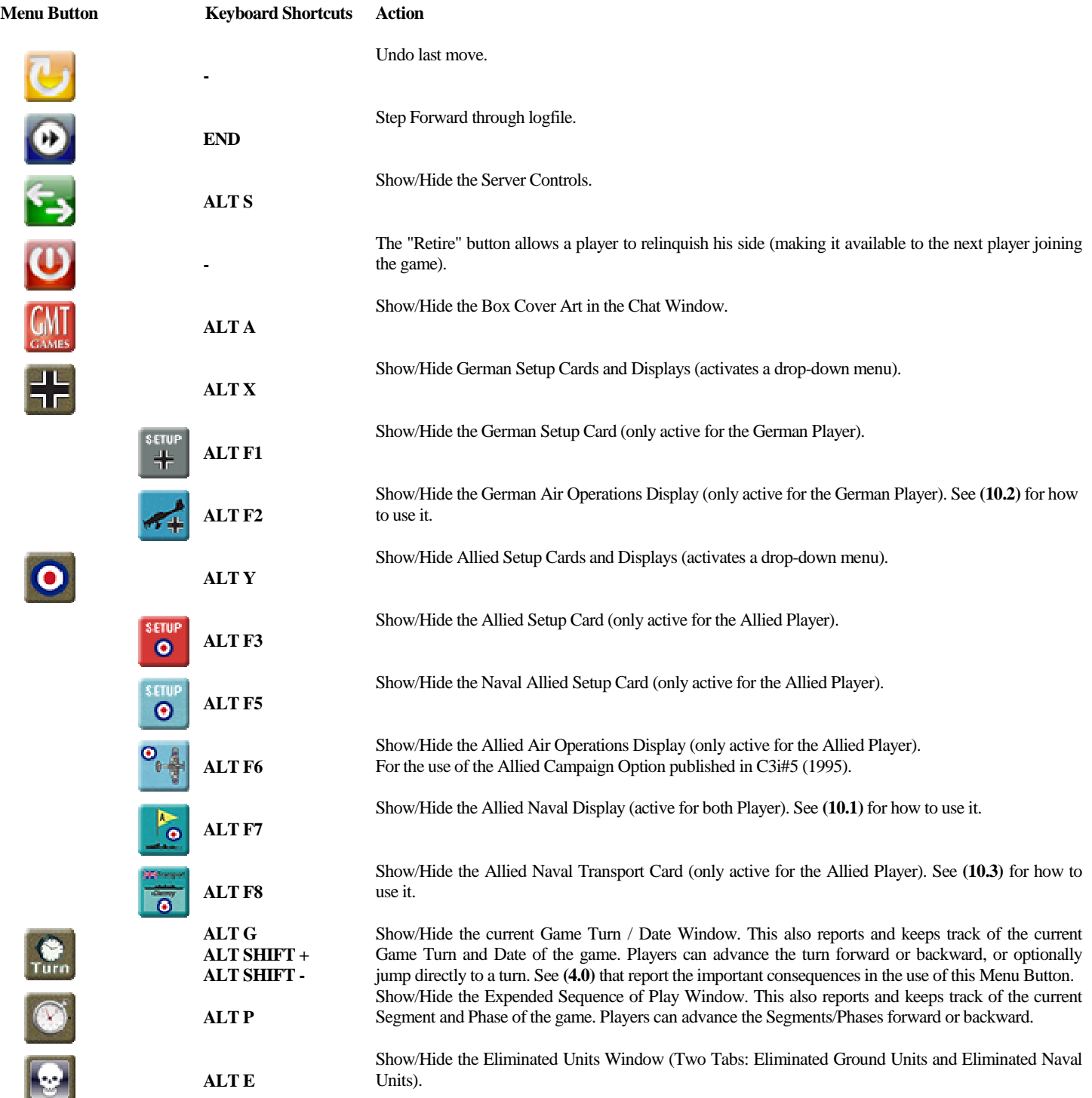

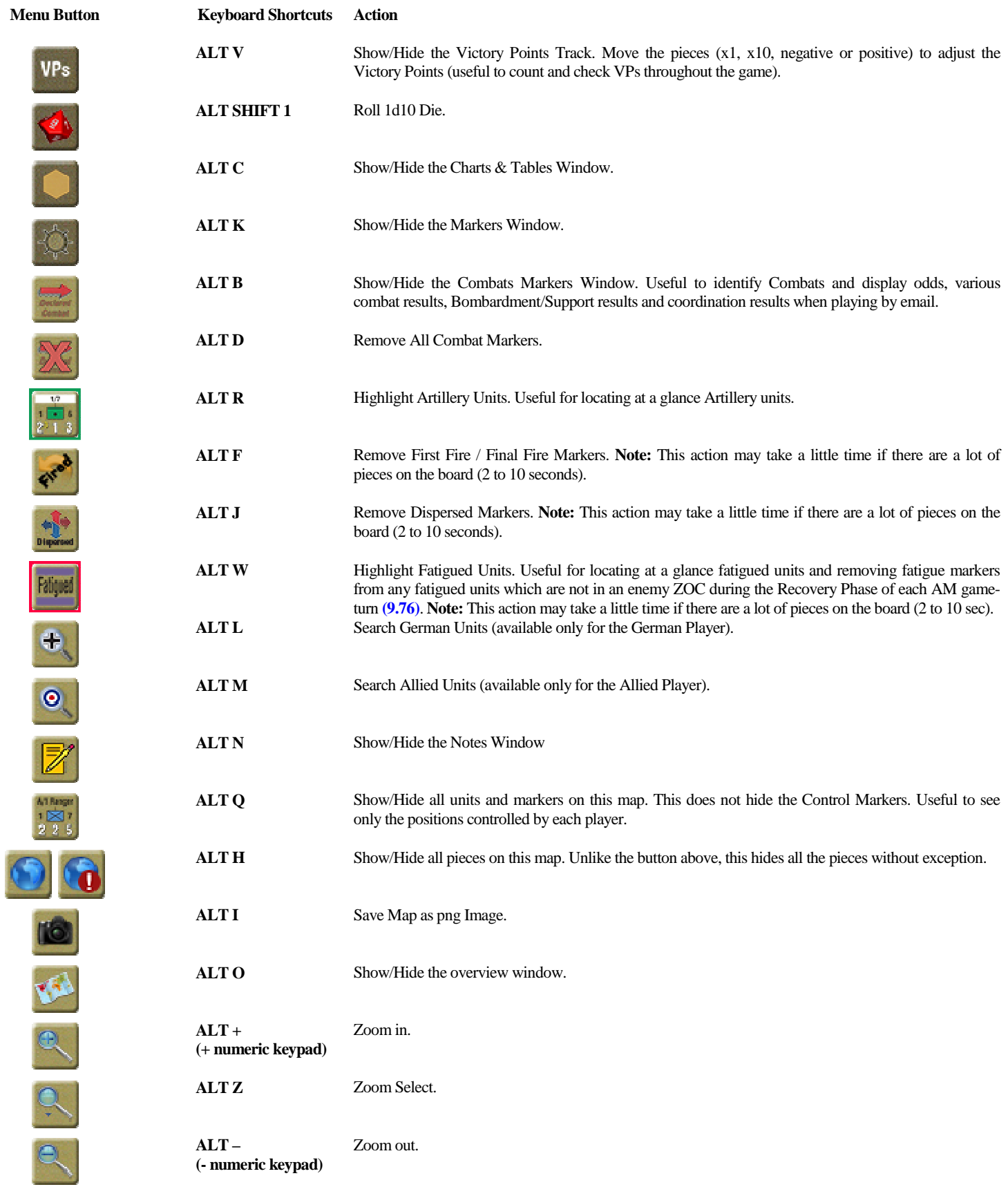

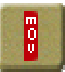

**-** Mark all pieces on this map as not moved

### **3.0 MAIN MAP AND ALLIED NAVAL DISPLAY BUTTONS**

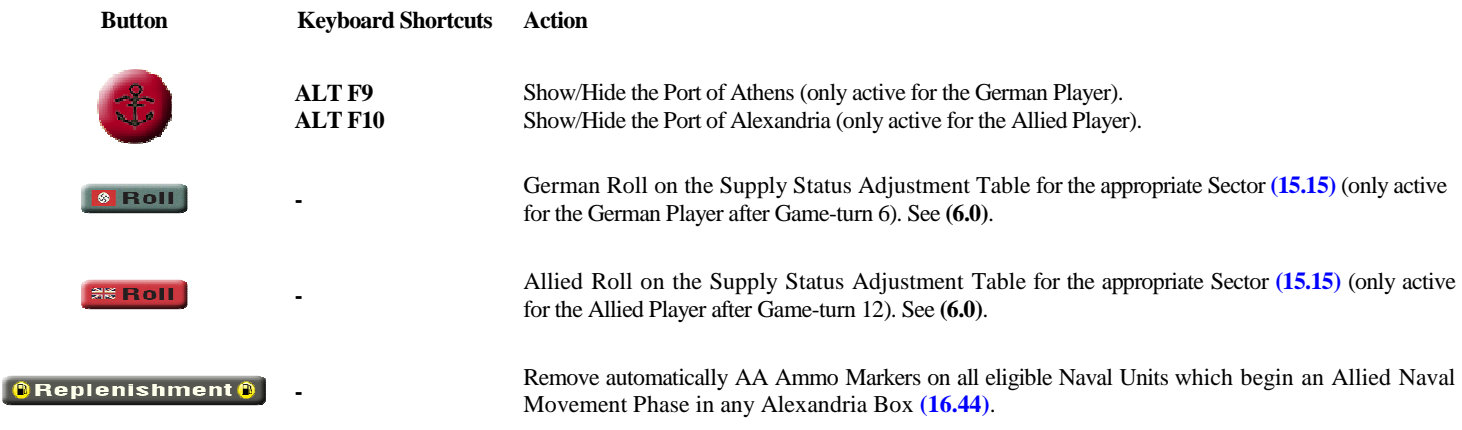

### **4.0 GAME TURN**

When clicking on the Game Turn Menu Button in the Toolbar (CTRL G), the current Game Turn / Date Window appears. You can now go trough Game Turns by increasing or decreasing with the +/- buttons (or ALT SHIFT +/- on the keyboard).

*It is essential to remember to activate this button each time you move to a next turn to increment the progress of the game. Indeed, DRMs and many other specificities for particular Game Turns are memorized and are changed throughout the game. Forgetting this action would cause false die roll results or activation / non-activation of some features.*

The Game Turn Marker on the Main Map will move automatically to the right or the left accordingly to the +/- button you activate. New game Turn and Date are reported on the Dialog Window. *Although the module gives you the option, you should not go before Turn 1. Do not also undo an increasing or decreasing action. This would could cause problems***.**

## **5.0 GAME RESTRICTIONS AND RESTRICTION MARKERS**

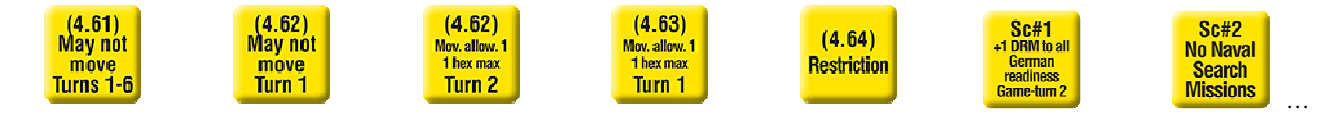

Some Markers have been created as reminder of some game or scenario restrictions. Some of them are automatically removed from play in the Game Turns where the restrictions are lifted. This is one of the reasons why it is important to use the Game Turn button (ALT G) correctly **(4.0)**. See also **(7.0)** for Allied movement restrictions due to rules **(4.62)** and **(4.63)** and Air Interdiction effect **(12.42a)**.

## **6.0 SUPPLY STATUS ADJUSTMENTS DIE ROLL AND SUPPLY MARKERS**

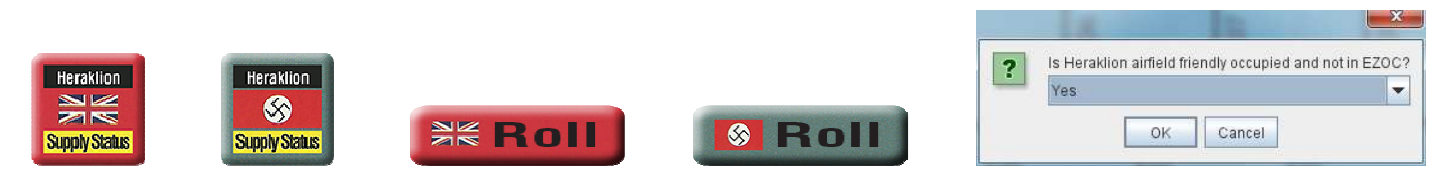

German and Allied Supply Status Markers cannot be selected. They are *static* pieces that can not be moved like other pieces.

To roll on the Supply Status Adjustment Table for determining each Sector's Supply Status **(15.15)**, just click on the *Roll* button of your side. If an expended RSC counter is already expended in the appropriate Sector Reserve Supply Box, the -2 DRM for the Supply Level Adjustment die roll **(15.26c)** will automatically be taken into account. Additionally, for the German Player only, a prompt window will open and ask for friendly occupied Airfield not in EZOC and for the allocated 5 steps of landing capacity at this Sector's Airfield. According to the responses (Yes/No), the appropriate DRMs will also be applied. The result of the die roll

(automatically taking into account applicable modifiers) will automatically move the corresponding supply status marker to reflect the new level in the consulted sector (the sector's supply status will go up or down one level, or remain the same). Die Roll, DRMs and new supply status are reported in the Dialog Box.

It is possible, however, to make up for a game or manipulation error. Just maintain the ALT key down to select the Supply Status Marker piece. You can then activate the Right Click Menu and send the piece where desired (Adequate, Short, Low Status).

## **7.0 ALLIED MOVEMENT RESTRICTIONS AND AIR INTERDICTION MARKERS**

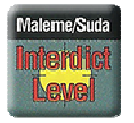

The Interdiction Markers can not be moved. However, you can select an Air Interdiction Marker in a given Sector and Right Click the mouse to access the Right Click Menu. Then select the appropriate Interdiction Level according to the Bombardment Strength needed for that sector **(12.41)**. The Interdiction Marker will move automatically to the corresponding Interdiction Level Box. As a consequence of that, all Allied units which *begin* their Movement Phase in the given sector with an Interdiction Level of greater than zero (0) will automatically have their movement allowances reduced by the amount of the Interdiction Level **(12.42a)**.

This is very useful for not making mistakes or forgetting. It's more enjoyable to see the correct movement allowance printed on a ground unit rather than having to remember it or make the difference with the Interdiction Level each time.

#### **7.1 ZOC to ZOC movement ability**

Any unit with a *printed* movement allowance of five (5) or more can move directly from one enemy ZOC to an adjacent hex in an enemy ZOC **(5.23)**. ZOC to ZOC Movement are not affected by interdiction **(12.42a)**. All units with an initial movement allowance of 5 (and thus having the ability to move ZOC to ZOC) and having their movement reduced either by the Interdiction Level or by the restriction rules **(4.62)** and **(4.63)**, will have their movement allowance appears in green as reminder that they can still move ZOC to ZOC.

#### **Example:**

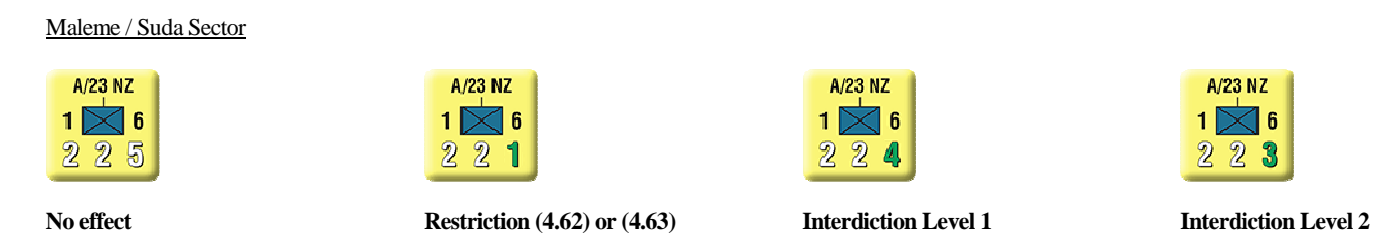

Returning to an Interdiction Level of 0 returns automatically all unit movement allowances in the appropriate sector to their initial value. On Game Turn 2 where Restriction **(4.63)** is lifted all unit movement allowances in the Maleme/Suda sector return automatically to their initial value (N.B. This action is a little bit slow, nearly 4s). The same apply for all unit movement allowances in the Retimo/Heraklion sector on Game Turn 3 **(4.62)**. Again, this why it is important to use the Game Turn button (ALT G) correctly **(4.0)**.

#### **7.2 HQ range ability**

The *Show/Hide Range* (CTRL K) command in the Right Click Menu of HQ counters (*HQ Ability* Menu) will be affected by the Interdiction Level. Each Allied HQ that occupies a hex in a sector with an Interdiction Level greater than zero (0) will automatically have its command range decreased by the amount of the Interdiction Level **(12.42b)**.

### **8.0 CONTROL MARKERS**

#### $\odot$ ╬

There are *Control* Markers on the Main Map and on the Naval Operations Map. Some of them can not be selected nor moved (those on the Naval Operations Map).

#### On the Naval Operations Map:

The non-Cretan Control Markers indicate ports and cities that can not be controlled by the opposite player throughout all the game. The Cretan ones are linked with those corresponding on the Main Map. Each pair of Markers for the same port / anchorage / city is interactive.

#### On the Main Map:

Control Markers can be selected and flipped to the occupant side via the Right Click Menu (CTRL F). Those who are paired will automatically switch those on the Naval Operations Map. This is important for the entry of naval units into ports / anchorages **(17.2) (9.12)**. The others are useful for totalling the number of Victory Points (VPs) for the occupied venues. For a multi hexes venue (i.e. Canea, Heraklion, Heraklion Airfield, …) flip the Control Markers when all hexes are occupied by a same side.

### **9.0 GAME PIECES AND RIGHT CLICK MENUS**

#### **9.1 The Game Pieces**

All pieces have a Right click Menu showing a number of commands (categorized in subfolders). Most of them are disabled when pieces are not on the Main Map.

Some features appear on pieces and not on others depending of their type and their ability or not to accomplish an action (i.e. Paradrop landing, Amphibious landing, attack, bombardment/support, etc...). Some of them are also disabled when a piece is not eligible for a particular action (i.e. because of Game Turn, status, etc…).

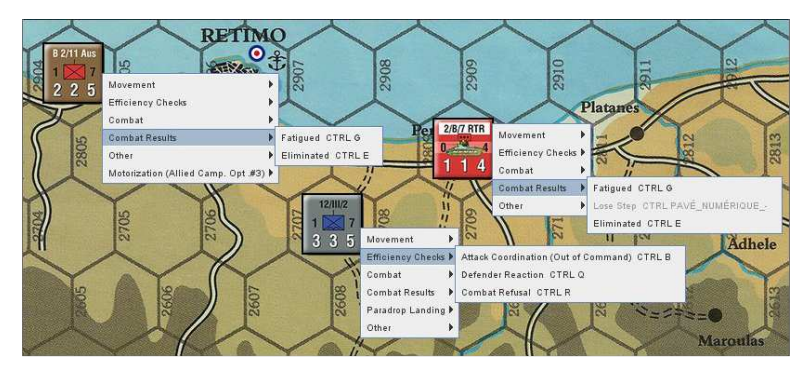

#### **9.2 Summary of pieces Right Click Menus**

#### (9.21) **Ground Units**

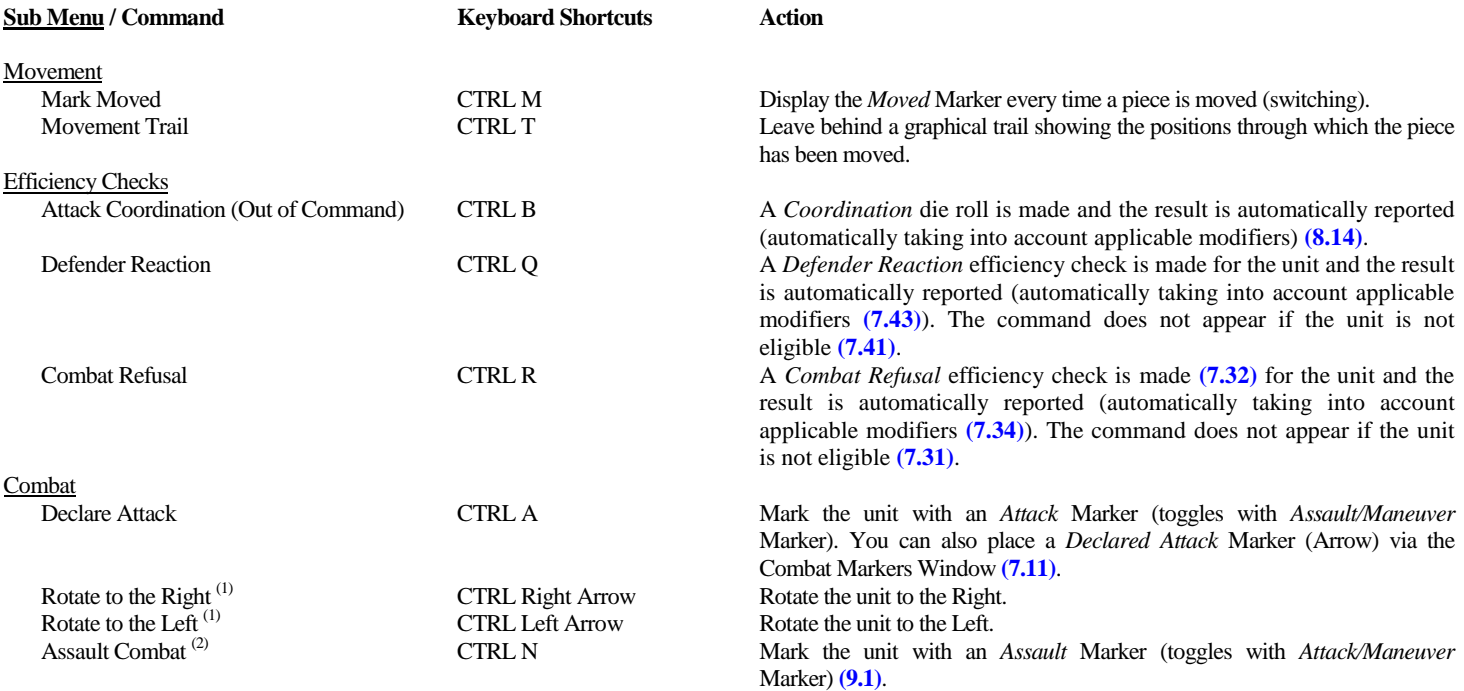

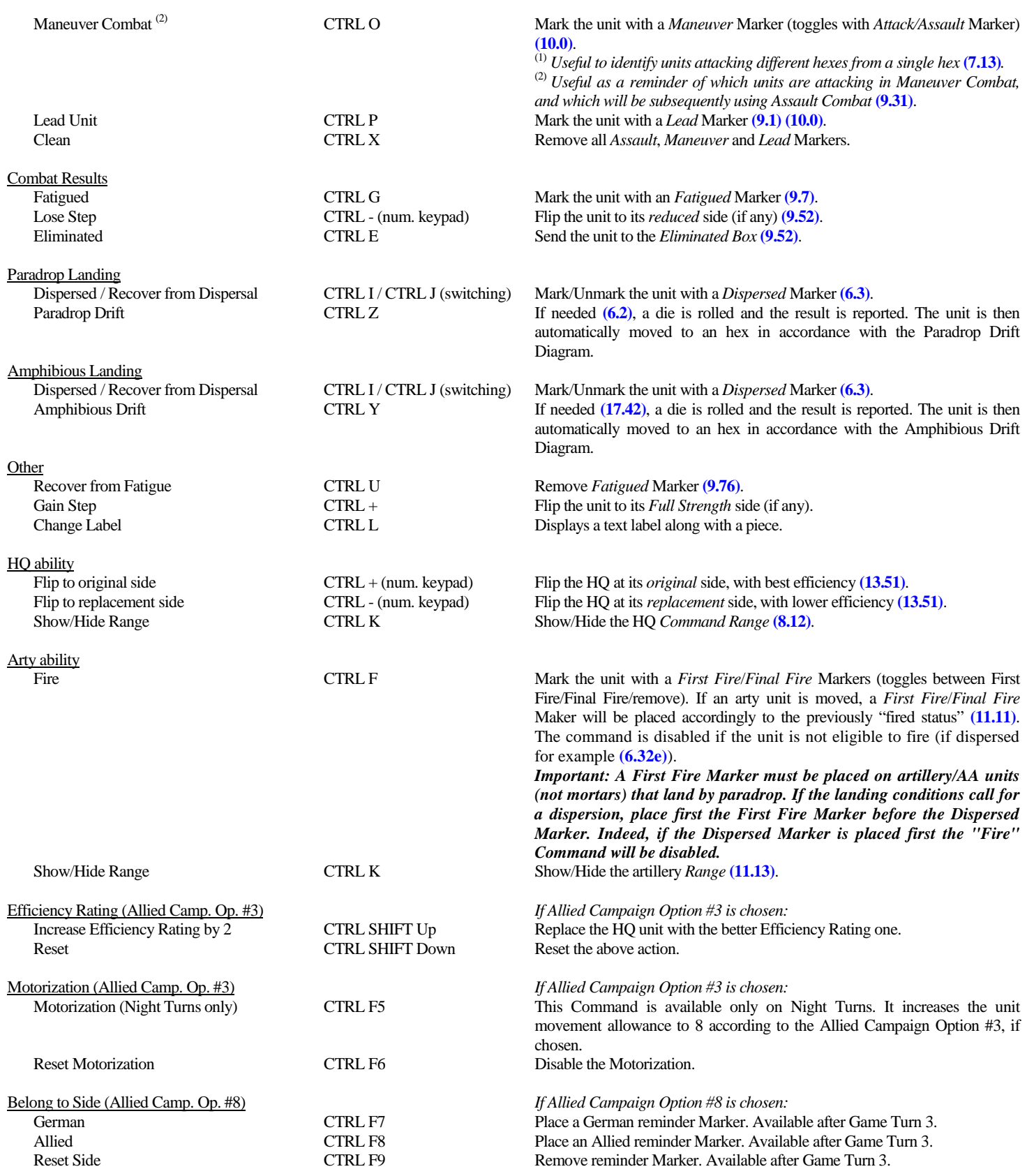

#### (9.22) **Naval units**

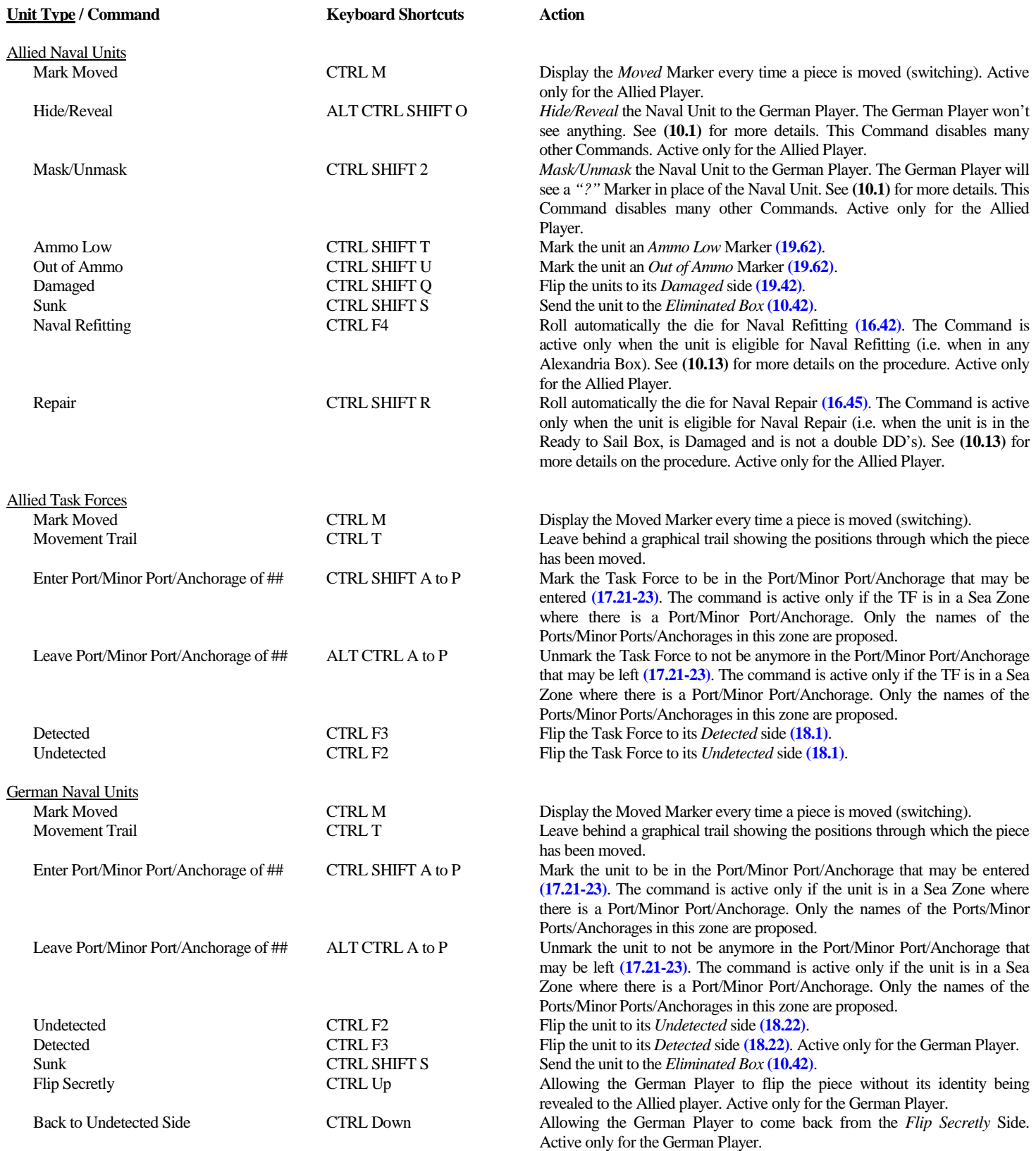

#### (9.23) **Air Units**

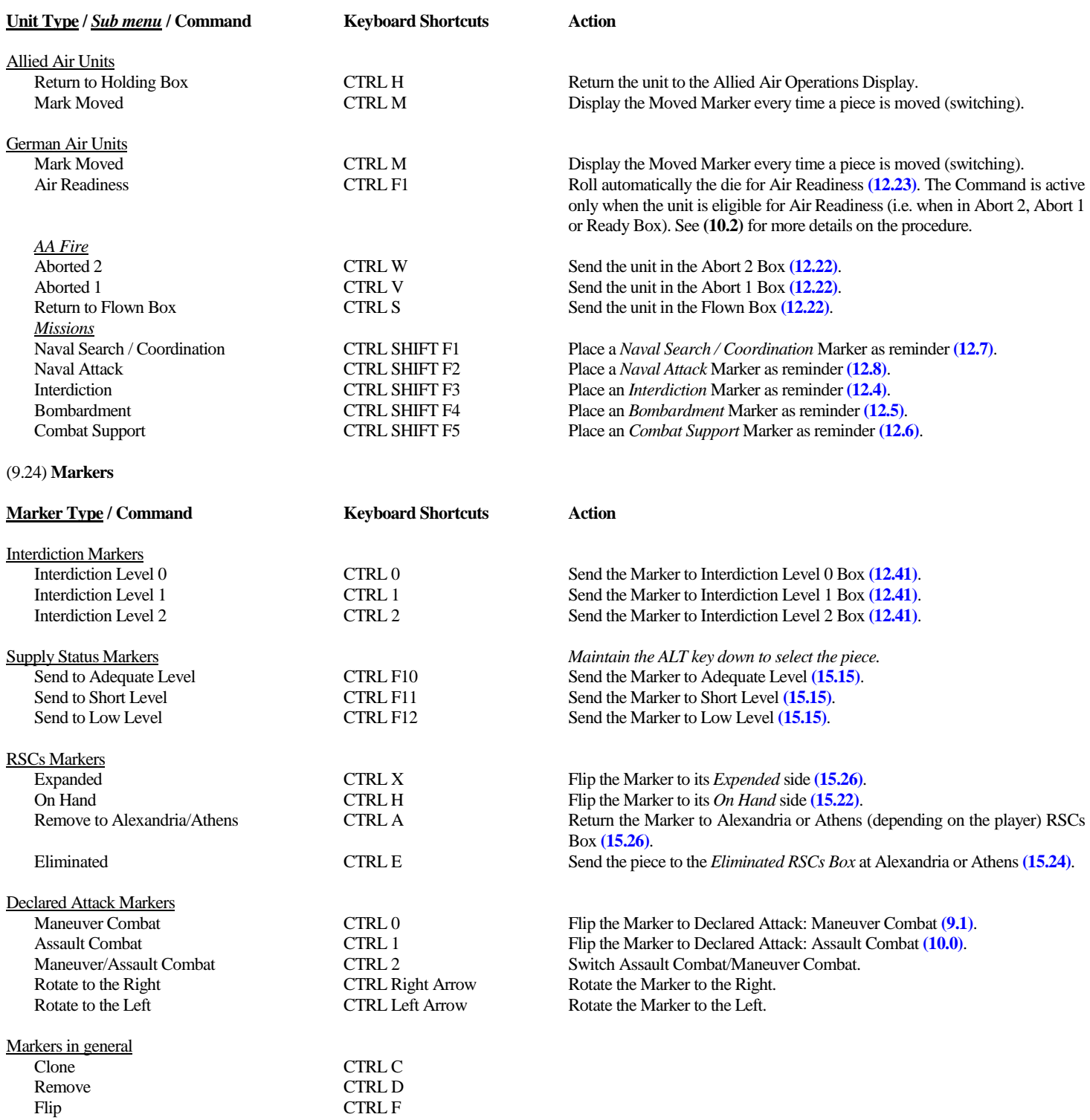

### **10.0 BLIND GAME**

Both sides had intelligence assets, so they knew general outlines of opposing forces, but not a lot of specific information

The Axis did have spies in Egypt and the Allies had the key to the German Enigma code. During 1941 neither of these sources worked very well tactically but did provide useful strategic information.

For these reasons, the German Air Operations Display (ALT F2) is not available for the Allied Player although he is informed of some actions of German Air Units (allocation to missions but without knowing which, Air Readiness attempt results but without knowing unit types).

The Allied Naval Display is available to both players but the German Player can only see a limited number of things depending on what the Allied Player reveals.

#### **10.1 The Allied Naval Display**

#### (10.11) **How to resolve German Air Search**

The Allied Naval Display is available for both Player. However, the German player does not have complete control. The Toolbar can only be use by the Allied Player and is inactive for the German Player.

According to the **(18.33)** search rule, the Allied Player must either reveal the *number and type* of naval units in each detected TF in a sea zone *or* reveal the *number* of naval units in each detected TF in a sea zone. He has then the possibility to *Hide/Reveal* and/or *Mask/Unmask* his naval units – See **(10.12)** for how to do.

If the search result call for revealing the *number and type* of naval units, then the Allied Player must *Unmask and Reveal* his naval units in a given TF. If the search result call for revealing only the *number* of naval units, then the Allied Player must *Reveal* his naval units in a given TF but he must let them *Masked*.

Hidden Naval units, masked or not, are invisible to the German Player.

Masked Naval units (but revealed), are visible to the German Player, but he only see *"?"* Markers.

Unmasked *and* Revealed naval units are totally visible for the German Player, and some commands of the Right Click Menu are accessible to him, in order to allow him to resolve possible Air-Naval Combats. The Allied player is advised not to stack the invisible pieces with the visible ones. If the German player moves a visible unit, he could unknowingly move any invisible units stacked with visible ones.

If the Allied player wants to move naval units secretly, he can Unmask them to see their type, but he must always leave them hidden. In general, it is advisable to let *Hidden* naval units *Masked* when moves are accomplished.

#### (10.12) **The Toolbar**

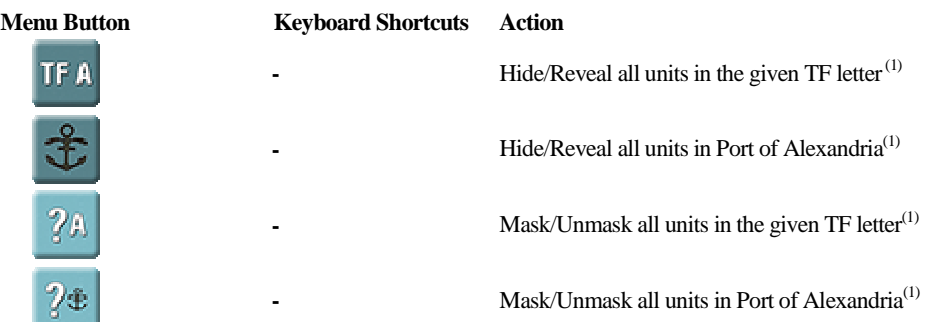

<sup>(1)</sup> These are toggle buttons. Keep as best as you can the units on a Port or a given TF with the same Reveal and Mask status. However, you have the possibility of Mask/Unmask and Hide/Reveal pieces individually.

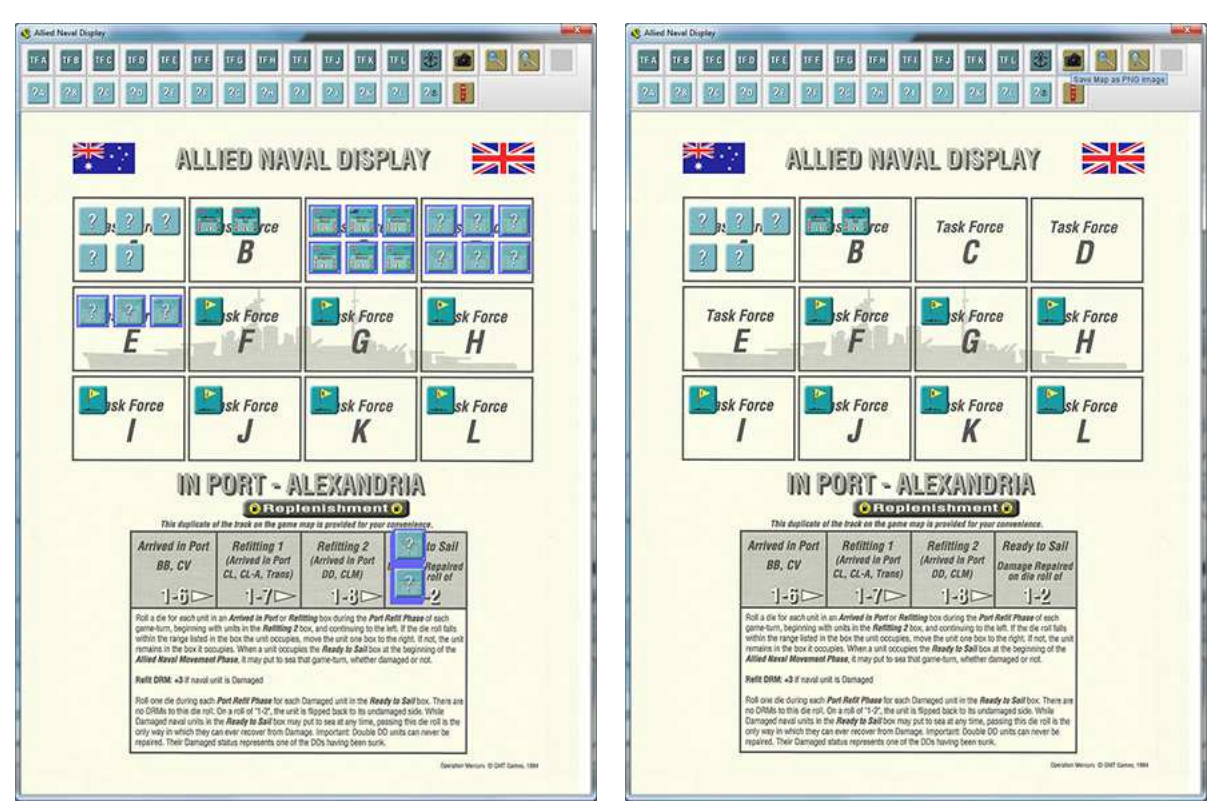

*What Allied Player See What German Player See* 

#### (10.13) **Port of Alexandria, Refit and Repair**

When Allied Naval Units are in the appropriate Boxes, they have the possibility to attempt a *Refit* Die Roll **(16.42)** for each via the Right Click Menu. *Refit* DRM is automatically taken into consideration if the unit is *Damaged*.

Begin rolling for units in the Refitting 2 box and continue through the remaining boxes going from right to left.

The command can be performed once on each unit one by one or once on a unit stack. In this case a roll will be made as many times as there are units in the stack. When the result is successful for a unit, it is automatically sent one Box to the right.

The German Player is warned of the *Refit* Result with a Report in the Dialog Box. If the Naval Unit is hidden then the report does not reveal the unit type.

When Allied Naval Units are in the Ready to Sail Box and eligible to be repair, they have the possibility to attempt a *Repair* Die Roll **(16.45)** for each via the Right Click Menu. *Refit* DRM is automatically taken into consideration if the unit is *Damaged*.

The German Player is warned of the *Repair* Result with a Report in the Dialog Box. If the Naval Unit is hidden then the report does not reveal the unit type.

#### **10.2 The German Air Operations Display**

The German Air Operations Display is only available for the German Player.

When German Air Units are in the appropriate Boxes, the German Player may performs the readiness procedure to determine the status of each air unit **(12.23)** via the Right Click Menu.

Begin rolling for units in the Flown box and continue through the remaining boxes going from right to left.

The command can be performed once on each unit one by one or once on a unit stack. In this case a roll will be made as many times as there are units in the stack. When the result is successful for a unit, it is automatically sent one Box to the right or in the Ready box.

The Allied Player is warned of the *Air Readiness* Result with a Report in the Dialog Box. The report does not reveal the unit type.

#### **10.3 The Allied Naval Transport Card**

The Allied Naval Transport Card is available only for the Allied Player. It is useful for managing Naval Transport **(17.3)**.

The Naval Units cannot be selected. They interact with their corresponding units on the Allied Naval Display. When a unit is damaged or sunk on the Allied Naval Display, this status (*Damaged* or *Sunk*) is automatically reported on the Allied Naval Transport Card. Damaged units have automatically their Transport Capacity reduced.

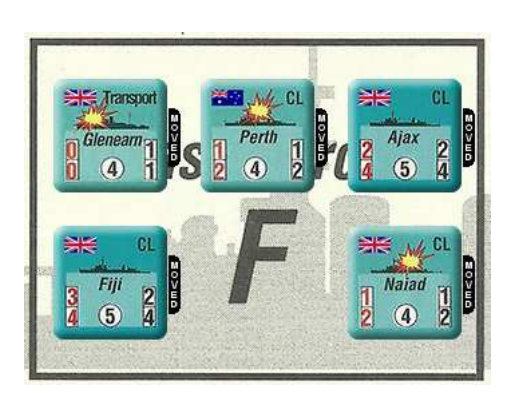

*Situation for Task Force F* 

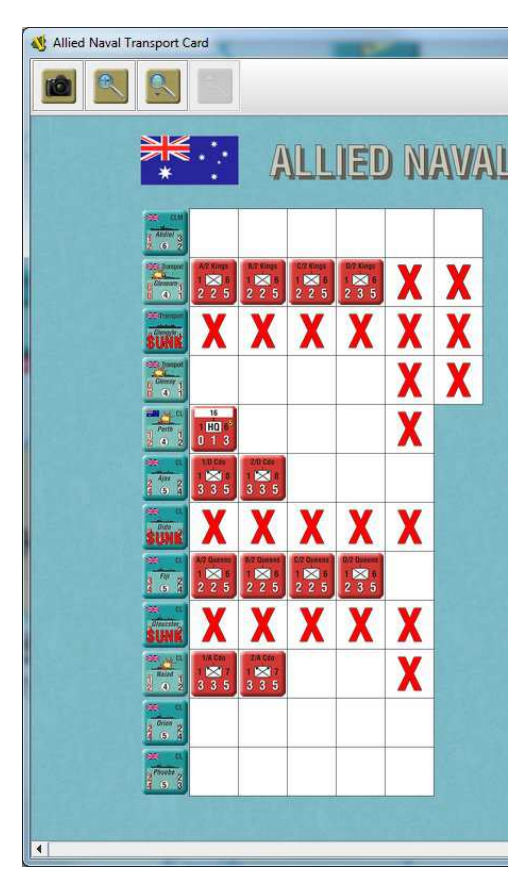

*Situation on the Allied Transport Card* 

In case of error of results on the Allied Naval Operations Display ((a unit is incorrectly sunk for example), there is still the possibility to change the status of a unit on the Allied Naval Display. Just maintain the ALT key down to select the piece. You can then activate the Right Click Menu and *Reset* the unit status.

*Jean Philippe Biron © December 11th, 2019*